# **SECRETARÍA DE AFILIACIONES**

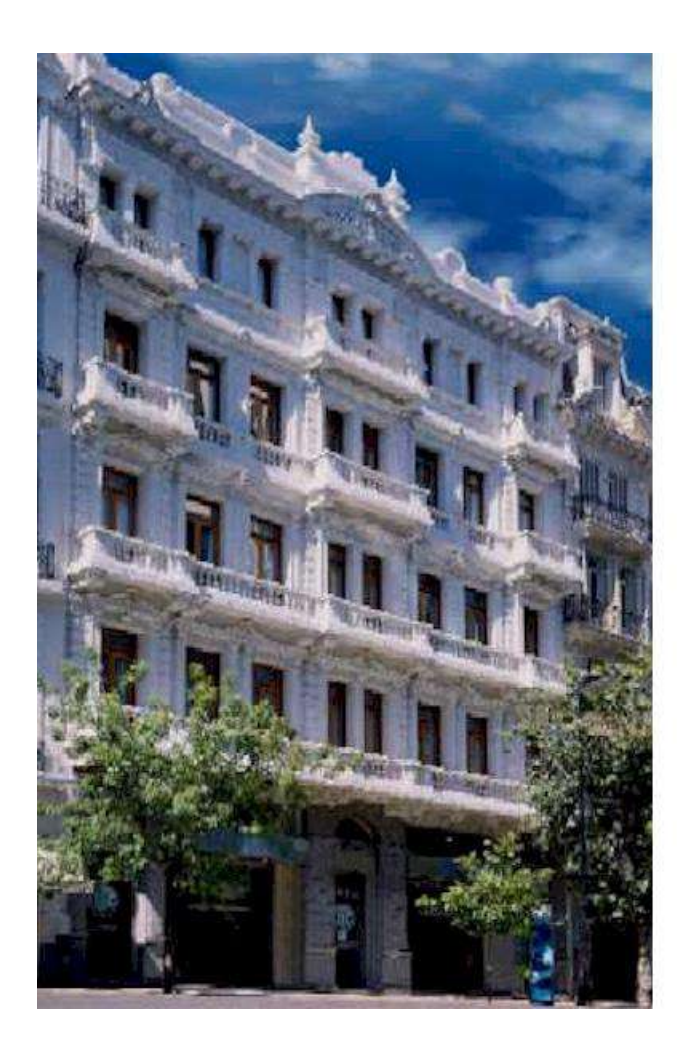

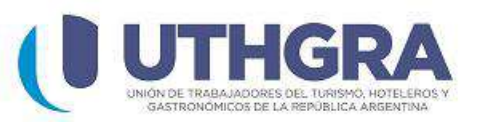

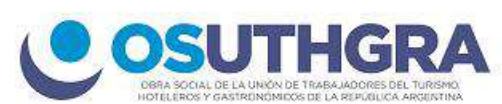

## **I N S T R U C T I V O**

## **CREDENCIAL DIGITAL UTHGRA / OSUTHGRA**

## **CREDENCIAL DIGITAL UTHGRA / OSUTHGRA**

#### **INSTRUCTIVO PARA EL USUARIO**

Funcionamiento básico de la página web "**Mi Uthgra**" a través de sus distintas pantallas y opciones disponibles.

Para acceder a la Credencial Digital, usted deberá ingresar a Google Playstore ó Apple

App Store:

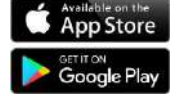

También puede escanear el siguiente código QR:

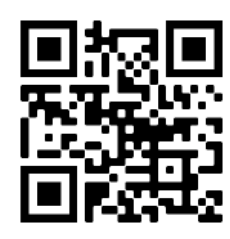

Allí visualizará la siguiente pantalla.

## **PASO 1: "REGISTRACIÓN"**

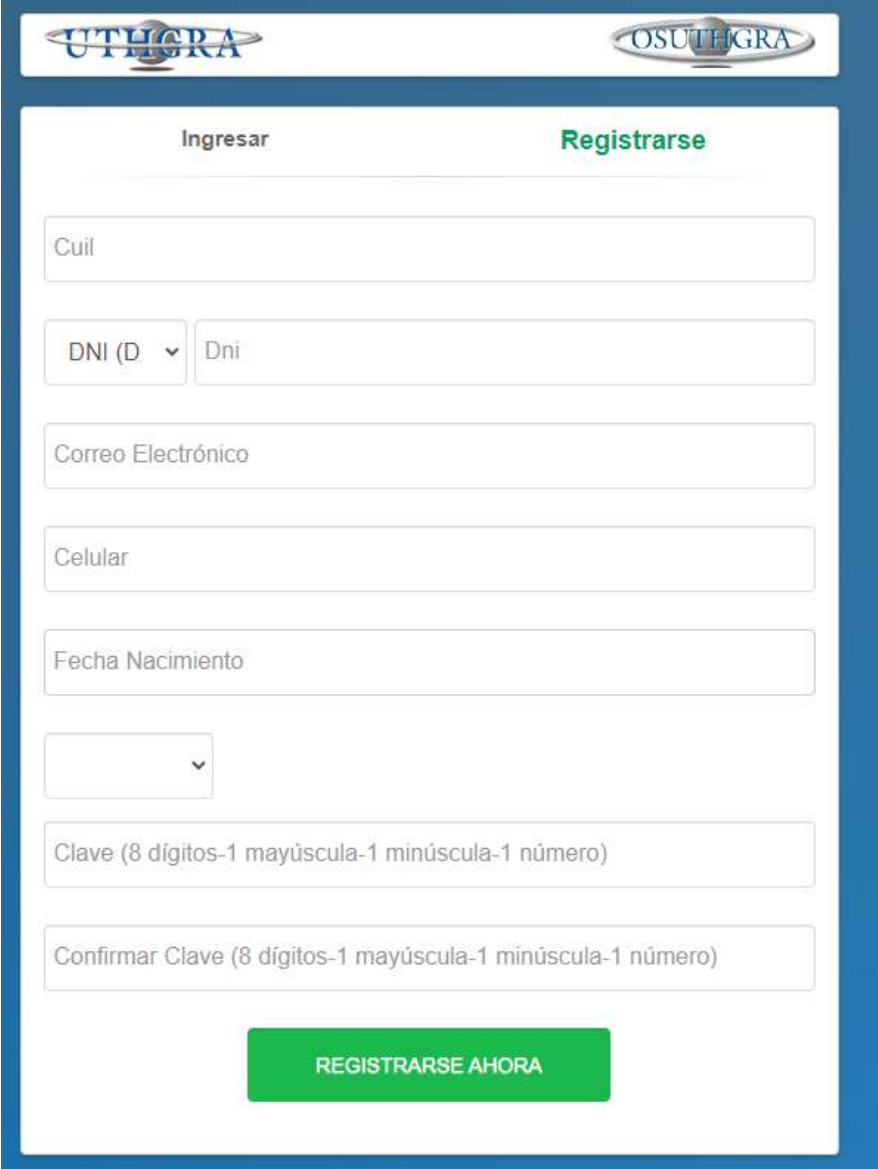

#### **REGISTRO EN EL SISTEMA**

- Complete los datos requeridos (CUIL, Tipo y Nro. de Documento, Correo Electrónico, Celular, Fecha de Nacimiento y una Clave que cumpla con los requerimientos de seguridad indicados).
- A continuación deberá indicar si el usuario a registrarse es Titular o Familiar.
	- En caso de ser Titular, ingresar la cantidad de familiares activos a su cargo.
	- Si no posee familiares, el numero que debe ingresar es 0.

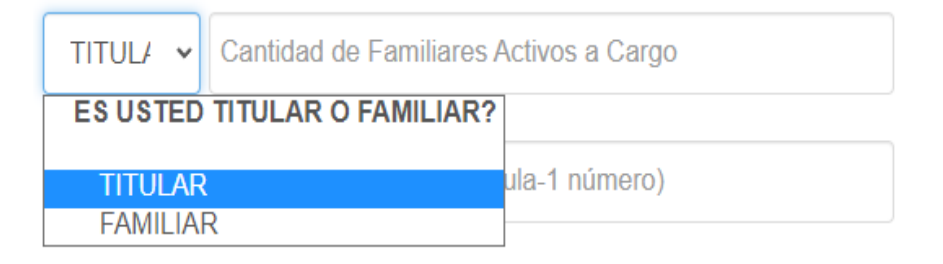

En caso de ser Familiar deberá ingresar el CUIL del Titular.

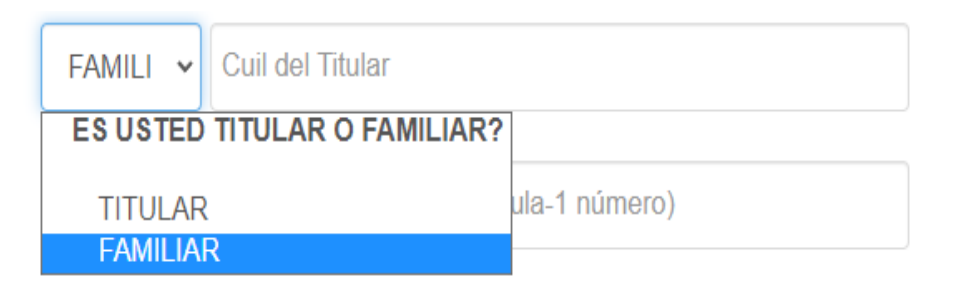

◦ Presione el botón "**REGISTRARSE AHORA**".

**REGISTRARSE AHORA** 

◦ El sistema validará los datos ingresados.

## **VALIDACIÓN DE SU TELÉFONO CELULAR E IDENTIDAD**

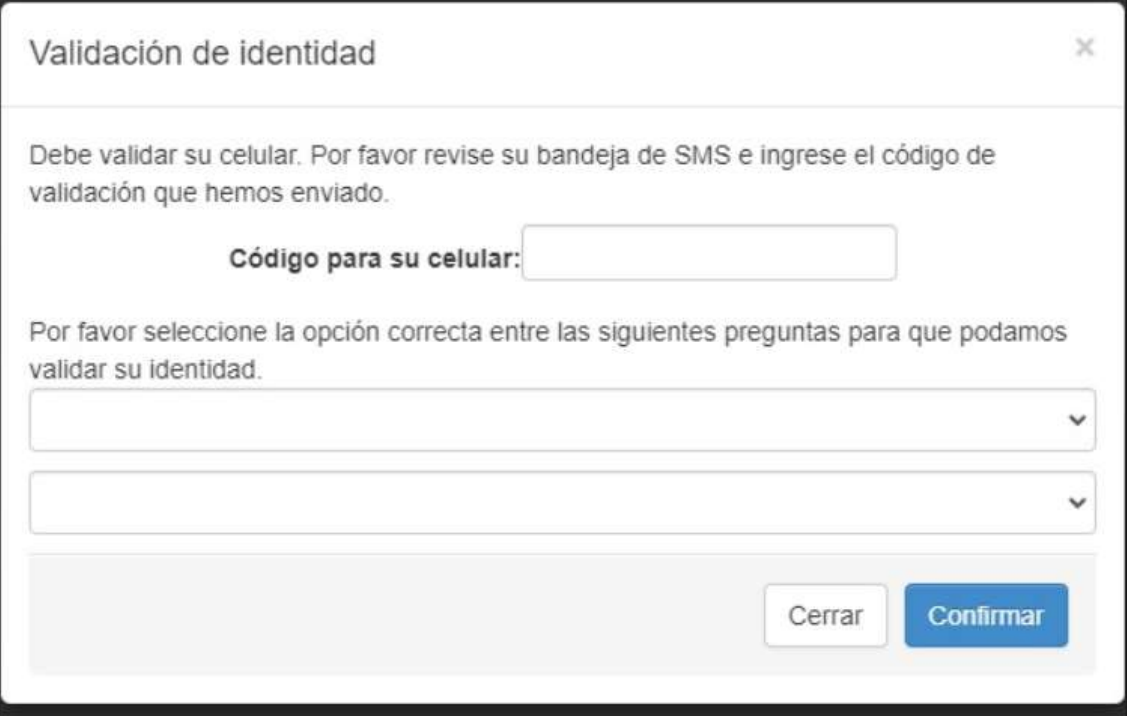

- Para mayor seguridad el sistema le solicitará que responda algunas preguntas personales a fin de verificar su identidad.
- Asimismo deberá copiar el código de seguridad recibido en su teléfono celular y pegarlo aquí para poder validarlo.
- Completado todos los campos, presione el botón "**CONFIRMAR**".

#### **PANTALLA 2: "INGRESO"**

 Completado el registro, deberá ingresar su CUIL, la clave elegida y presionar "**INGRESAR**".

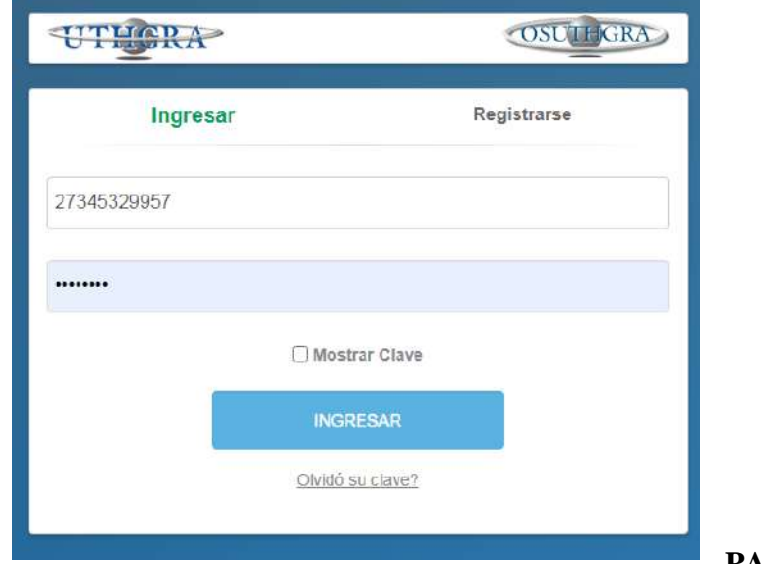

#### **PANTALLA 3:**

#### **"DATOS DEL BENEFICIARIO"**

Una vez verificado la identidad, usted accederá a la siguiente pantalla, en la podrá visualizar sus datos personales y verificar si se encuentra o no activo en el padrón prestacional.

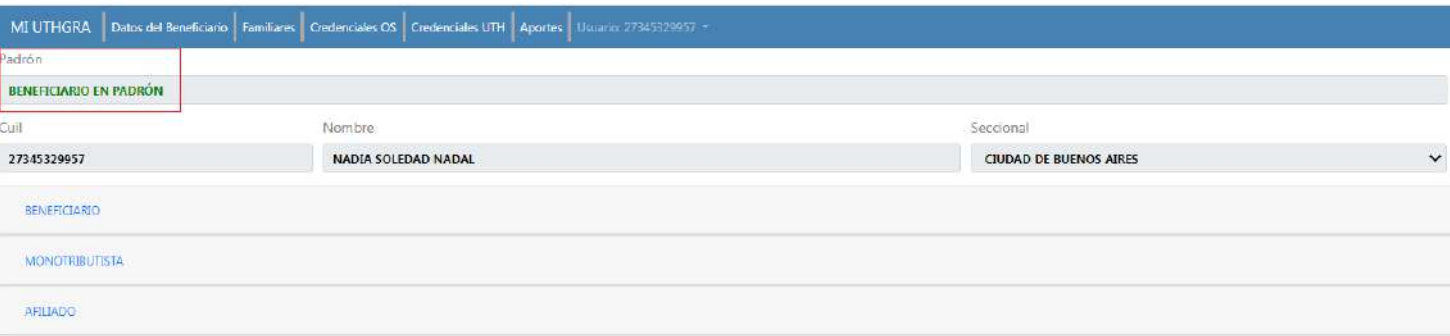

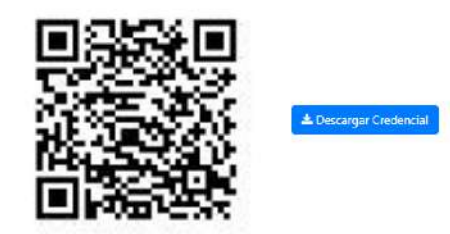

- CÓDIGO QR
	- En la parte inferior de la pantalla usted contará con un código QR que deberá mostrarle al personal de control para ser escaneado.
	- **DESCARGAR CREDENCIAL**
- Además de contar con sus datos Online, podrá descargarlos en formato PDF para poder acceder a su credencial desde cualquier dispositivo sin necesidad de conectividad.
- El archivo PDF también contará con el código QR correspondiente.
- Para descargar la Credencial Digital, usted deberá hacer clic en el botón "**DESCARGAR CREDENCIAL**".

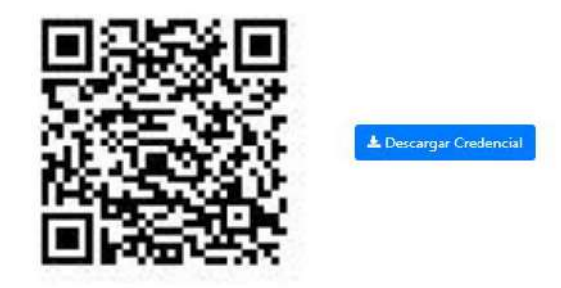

#### **MODELO CREDENCIAL DIGITAL EN FORMATO PDF**

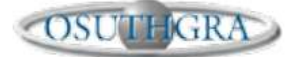

Obra Social de los Trabajadores del<br>Turismo, Hoteleros y Gastronómicos de la República Argentina

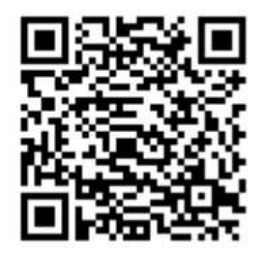

CREDENCIAL DIGITAL

FECHA IMPRESIÓN: 22/02/2022 **FECHA VENCIMIENTO:** 22/03/2022

PADRÓN: Beneficiario en Padrón

APELLIDO: **NADAL NOMBRES: NADIA SOLEDAD** DNI-34532995 CUIL 27345329957

CARACTER: **TITULAR** SEXO: **FEMENINO** FECHA NACIMIENTO: 1989-07-28

## **MENU CREDENCIAL DIGITAL**

## En el menú usted podrá visualizar su Grupo Familiar presionando "**FAMILIARES**".

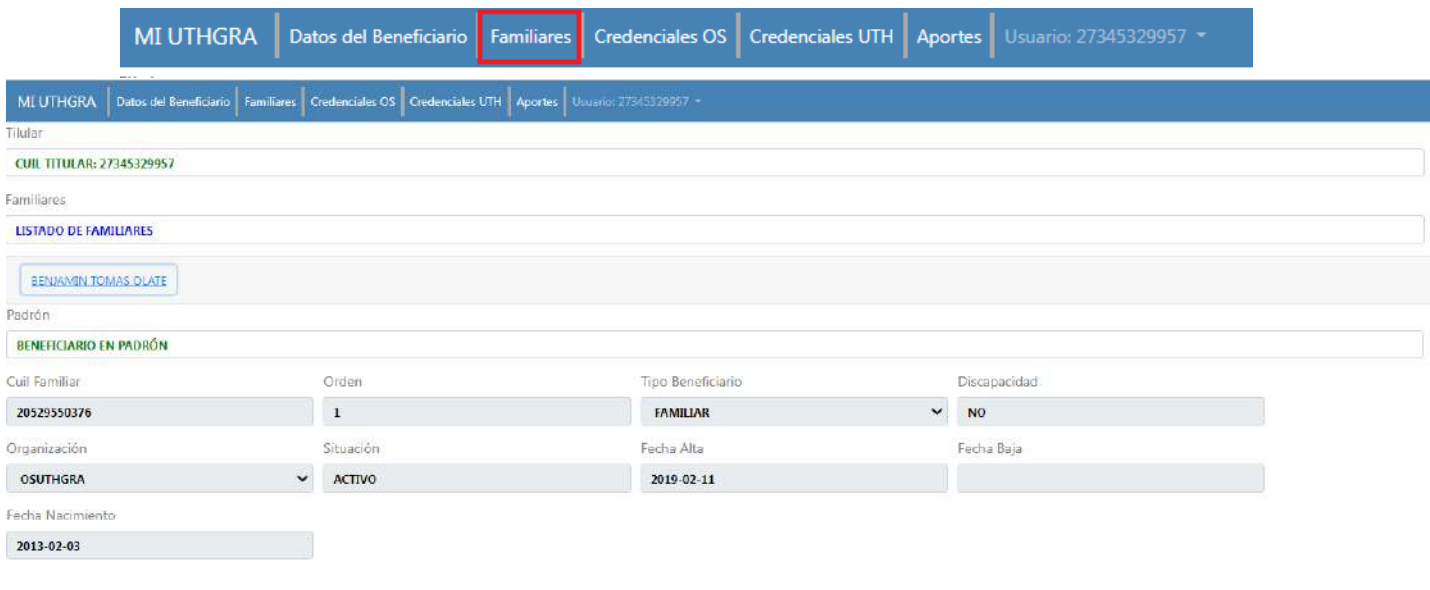

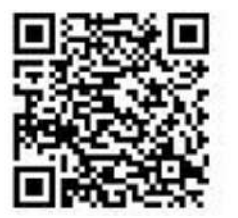

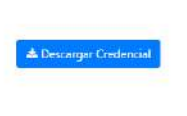

Aquí visualizará los datos de su Grupo Familiar y también podrá descargar la credencial del Grupo Familiar.

#### **PANTALLA 4: CREDENCIALES OSUTHGRA**

**Presionando "CREDENCIALES OS"** usted podrá acceder a todas sus Credenciales de Obra Social.

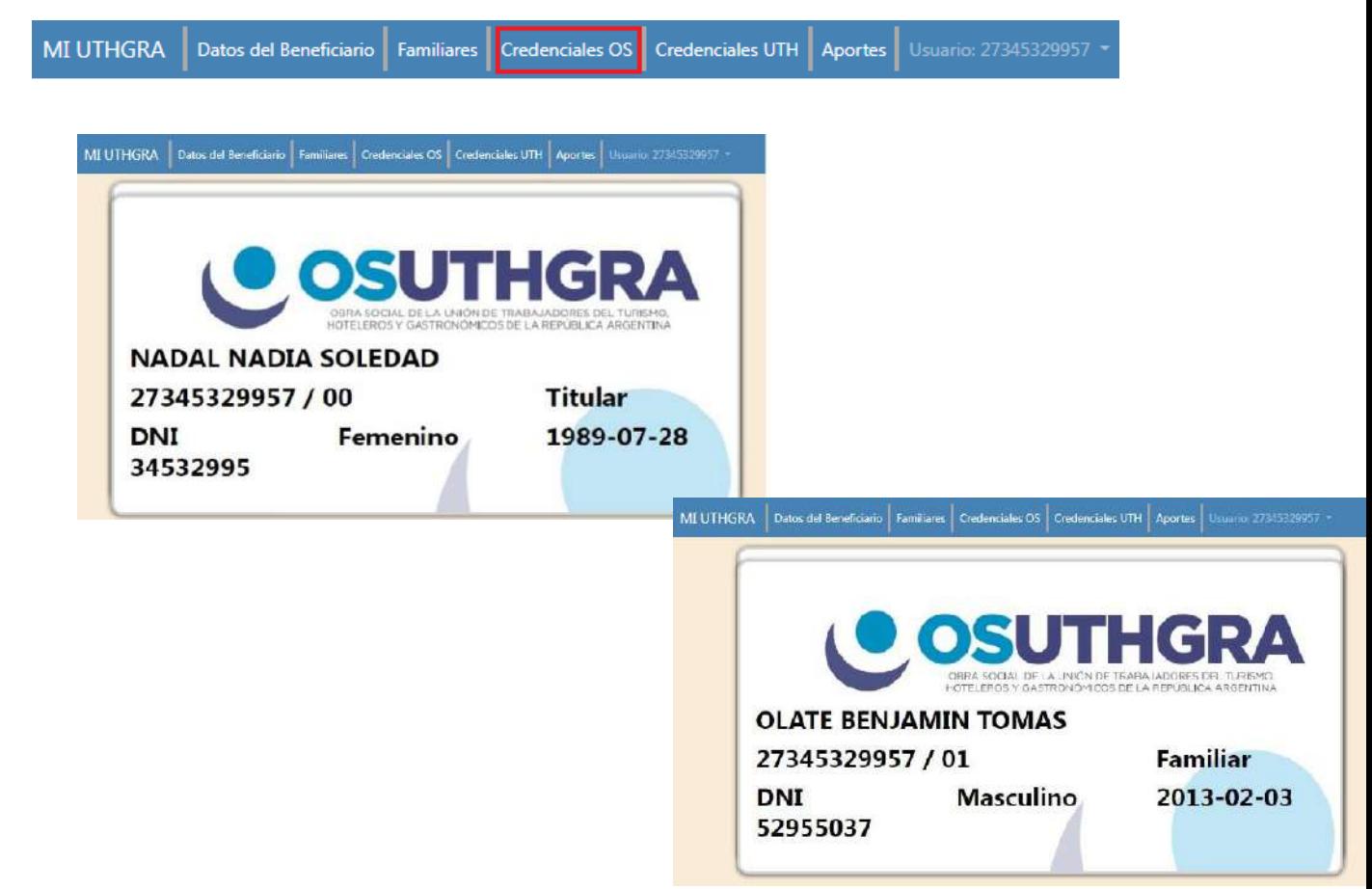

#### **PANTALLA 5: CREDENCIALES UTHGRA**

**Presionando "CREDENCIALES UTH"** usted podrá acceder a su Credencial Sindical.

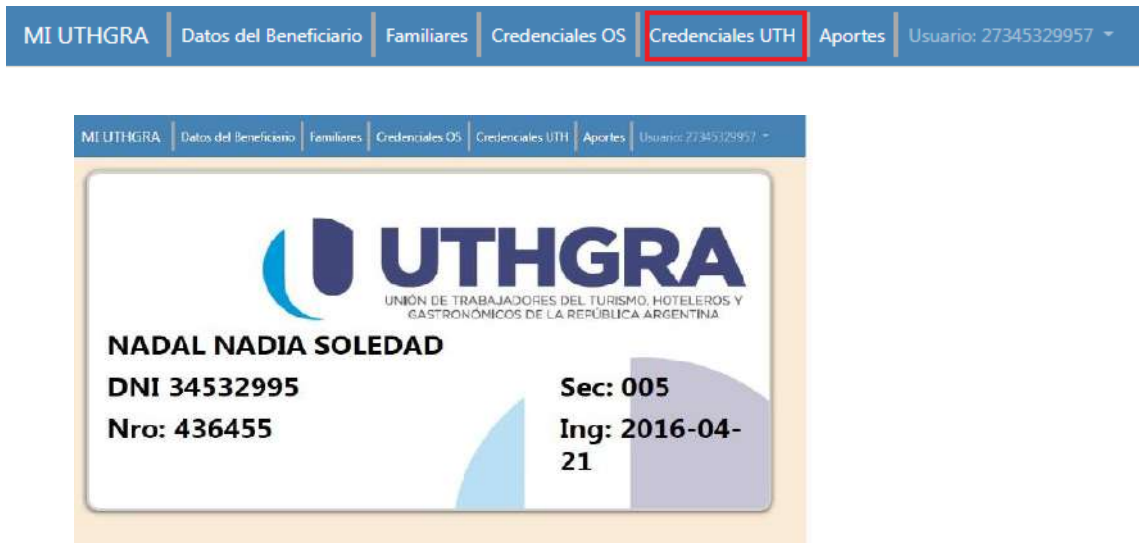

#### **PANTALLA 6: APORTES**

 Presionando "**APORTES**" usted podrá ver y controlar de forma simple los últimos aportes hechos por su empleador.

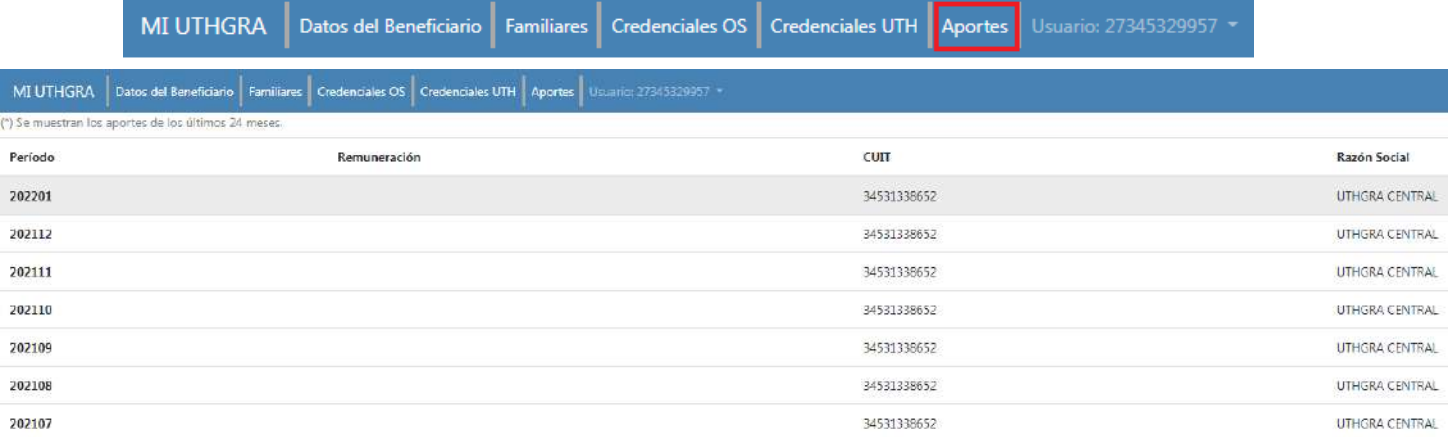

### **PANTALLA 7: ACTUALIZAR DATOS**

 Presionando "**USUARIO – ACTUALIZAR DATOS**" usted podrá actualizar de forma simple sus datos de contacto: Correo Electrónico, Teléfono, Dirección. También podrá modificar la contraseña.

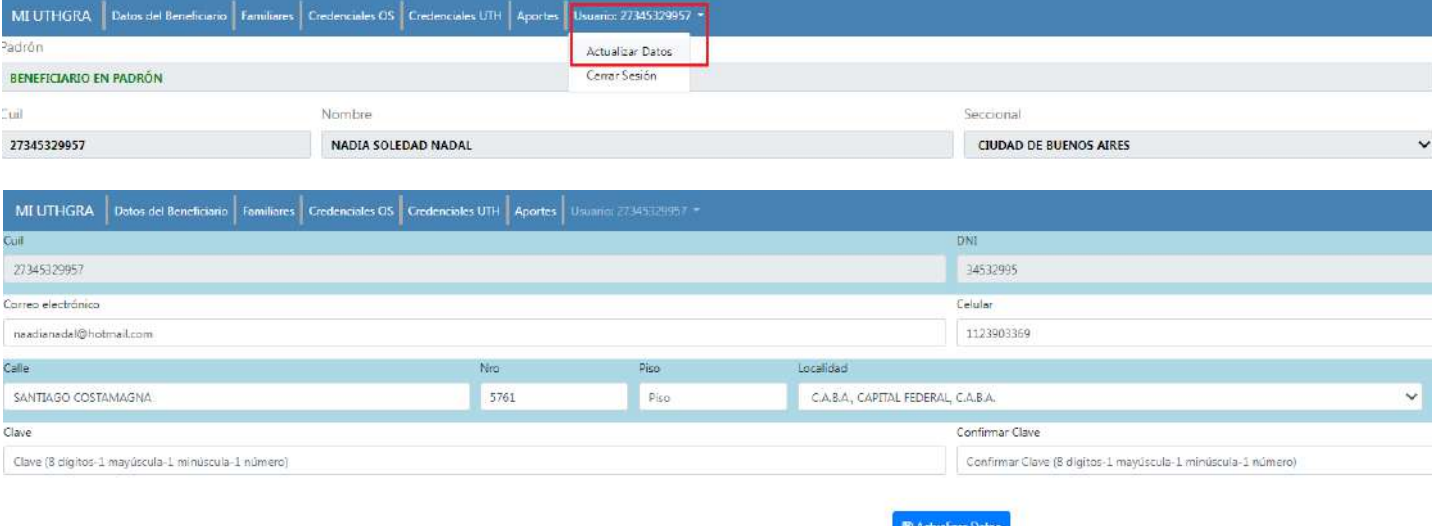

Para guardar los cambios, usted deberá presionar "**ACTUALIZAR DATOS**".

Desarrollo realizado por la Secretaría de Afiliaciones y el Departamento de Sistemas de la UTHGRA.

### **Para cualquier situación que no esté prevista en el presente instructivo, no dude en comunicarse con la Sede Central de nuestra OSUTHGRA para aclarar la inquietud que sea.**

## **Para ello, por favor comunicarse al:**

(011) 4341-8090 - Interno: 734 y/ó 718 con los compañeros Jörg Eggers y Lorena B. López.